*ALTES GYMNASIUM FLENSBURG*

*Selckstraße 1 24937 Flensburg Telefon: 0461 / 852902 Telefax: 0461 / 851726*

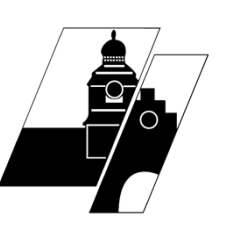

# **Anleitung ItsLearning**

G Hier hast Du Dich mit den Benutzerdaten des Schulportals

angemeldet: mmustermann.

1 Startseite

2 Menübänder: Navigation

3 Übersicht

4 Pläne

5 Aufgaben und Aufträge

## **1 Startseite**

So sieht Deine Startseite aus. - Du musst in der Mitte auf "Kurse" klicken und das einmal als Startseite festlegen.

Du siehst hier alle Deine Fächer in Kachelform.

In der Kachel steht, ob etwas zu erledigen ist und ob es neue Mitteilungen gibt. Auch die Glocke gibt Dir Auskunft über neue Mitteilungen.

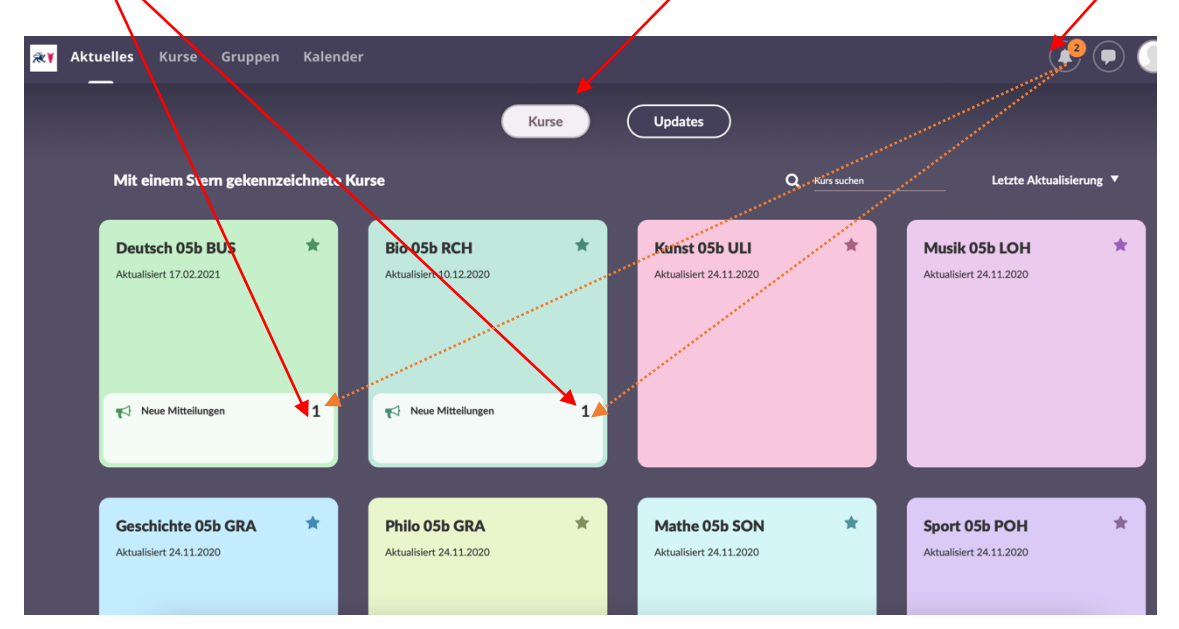

## **2 Menübänder: Navigation**

### **Oberstes Menüband**

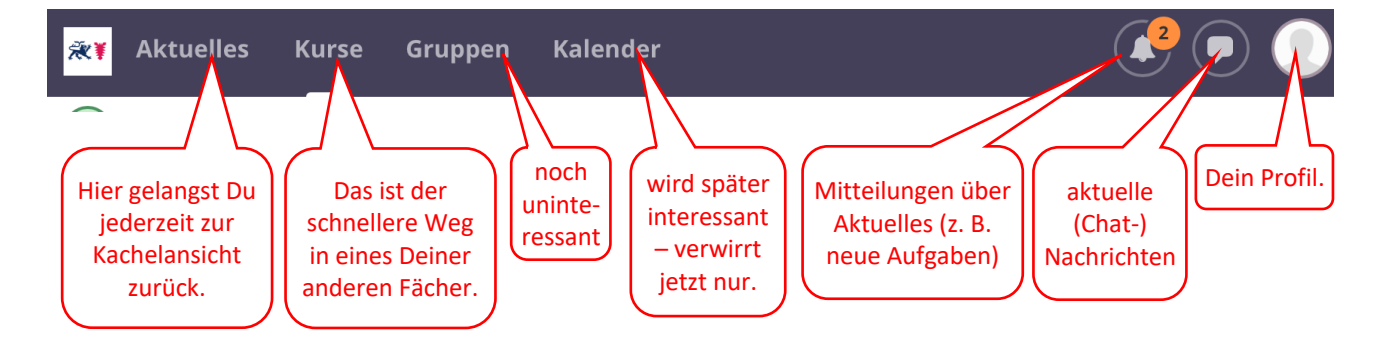

Klickst Du eine Kachel an, gelangst Du auf die "Startseite" des Fachs, z. B. Deines Lieblingsfaches Deutsch ;-) Und dann findest Du **noch ein Menüband** – das sieht für alle Fächer gleich aus.

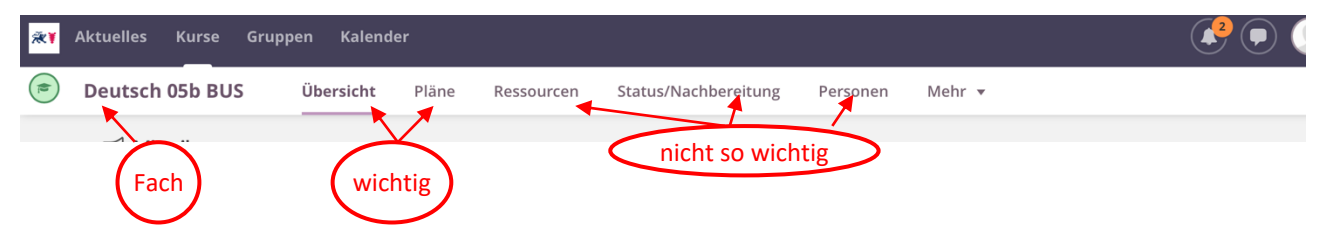

## **3 Übersicht**

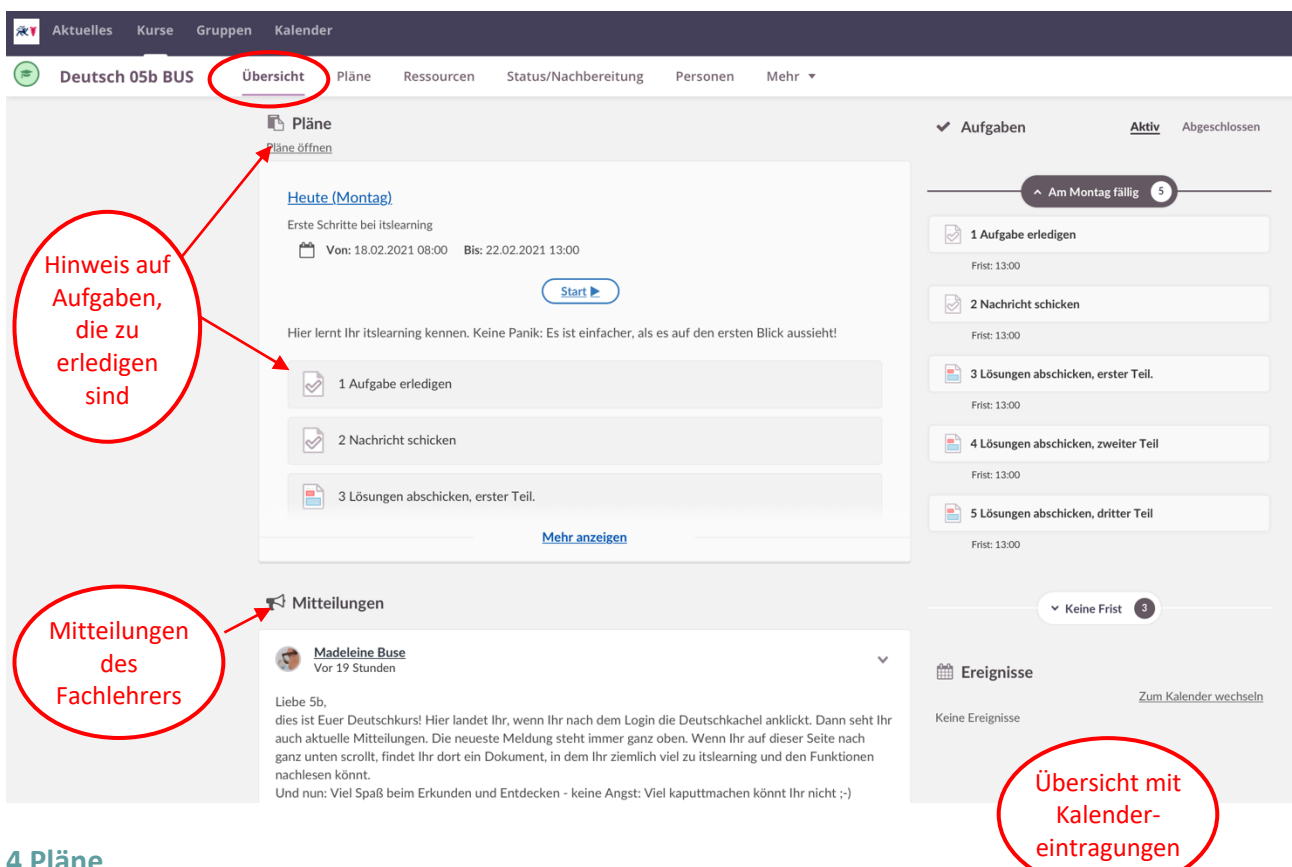

#### **4 Pläne**

Wenn Du im Menüband auf "Pläne" klickst, erscheint diese Seite:

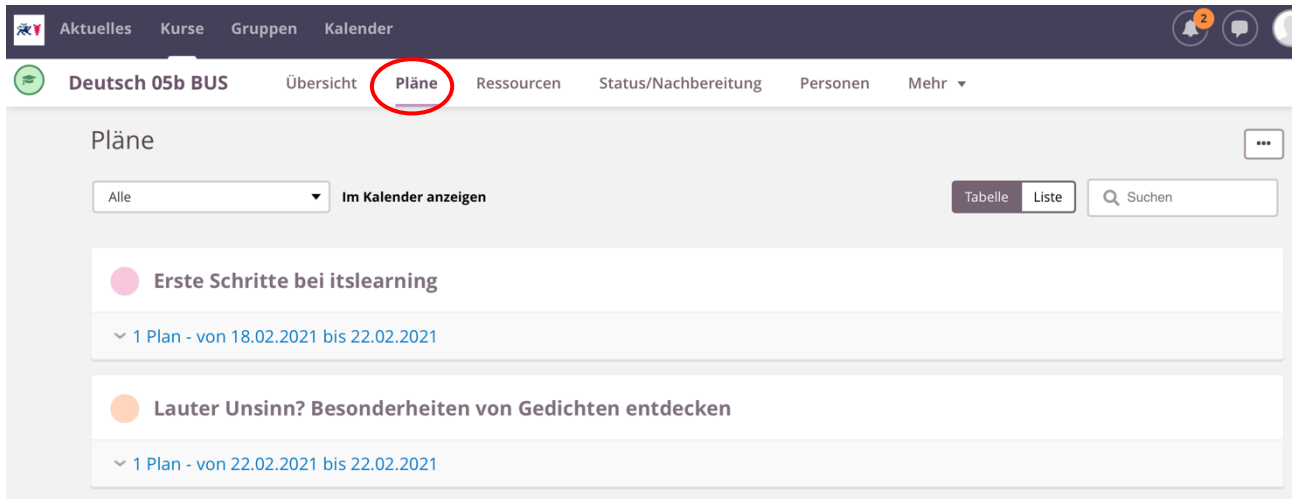

Du siehst hier zwei Pläne; sie sind mit einem Datum versehen. Wenn dieses Datum abgelaufen ist, verschwindet der Plan aus Deiner Übersicht.

(Du kannst ihn aber unter dem Wort "Pläne" auf dem kleinen Pfeil wiederfinden, indem Du Dir vergangene Pläne anzeigen lässt.)

#### **Plan**

#### Wenn Du einen Plan anklickst, gelangst Du hierher:

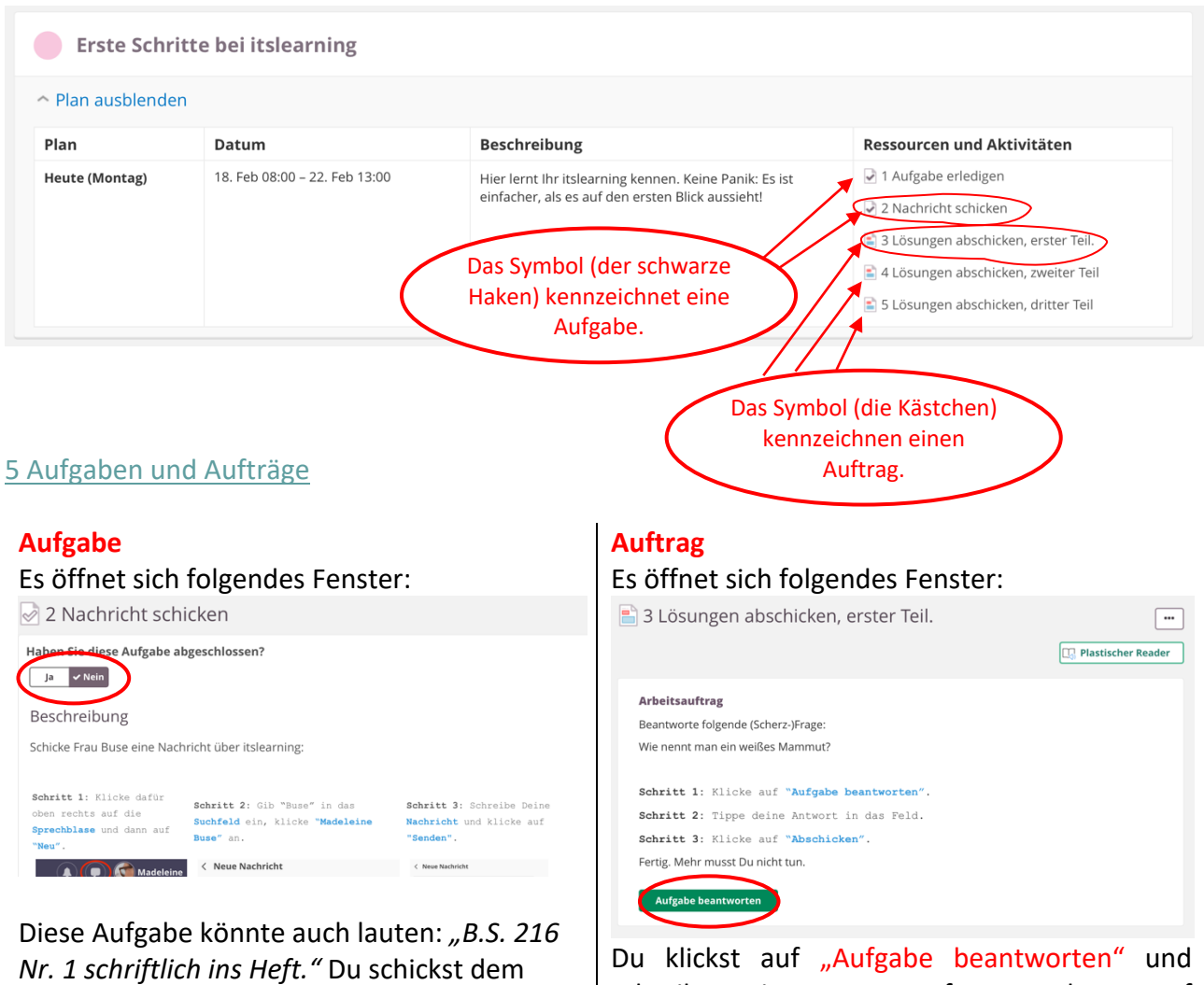

Lehrer nichts zu. Wenn Du diese Aufgabe erledigt hast, setzt Du

den Schieber auf "Ja". Dann wird dir nicht mehr angezeigt, dass diese Aufgabe noch zu erledigen sei – denn sie ist ja schon erledigt.

Wenn Du vergisst, den Schieber auf "ja" zu setzen, wird Dir die Aufgabe als "noch zu erledigen" angezeigt.

schreibst Deine Antwort auf. Dann gehst Du auf "Abschicken" und Deine Lösung kommt zum Lehrer.

Mehr musst Du nicht tun. Mit dem Abschicken der Aufgabe gilt sie als erledigt.